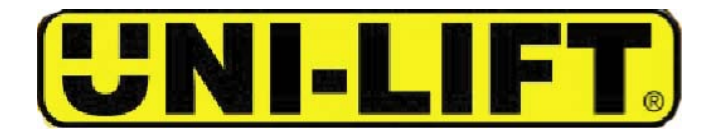

## **STEP 1**

Go to sign in screen at http://ulc.tksimplex.com or use the link on the TK Simplex website.

If you are a new user click on the new user **"click here"** button.

If you are a returning user enter your User ID and your password & click on the **"Login"** button.

## **STEP 2**

Enter registration information (fill in the blanks).

Select your preferred units of measure. (English is the default setting when you login, it can be changed at anytime.)

Click on the **"Submit"** button.

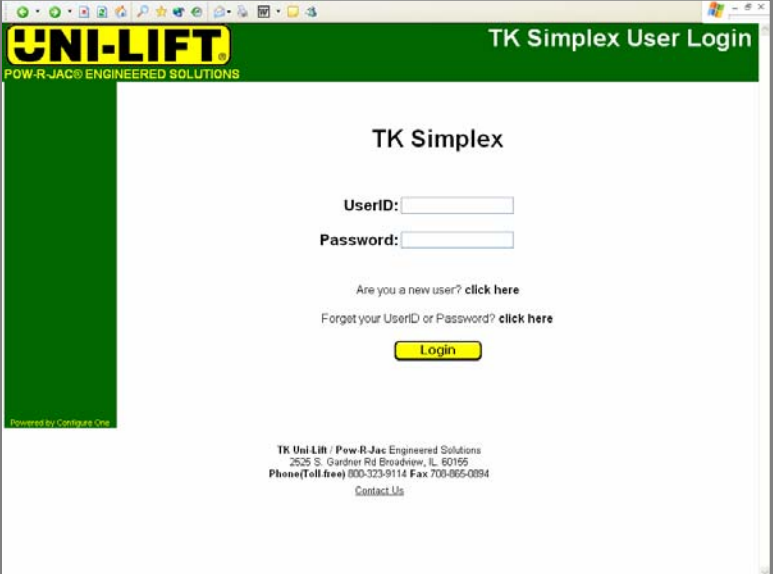

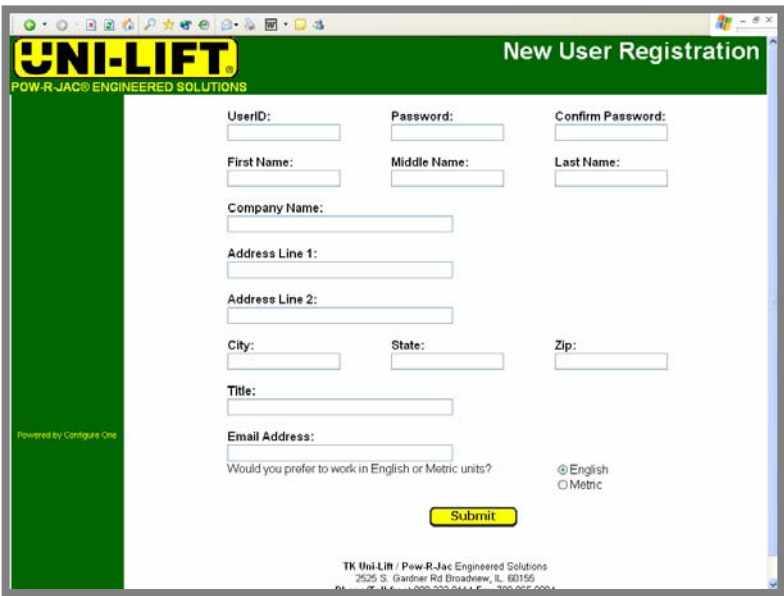

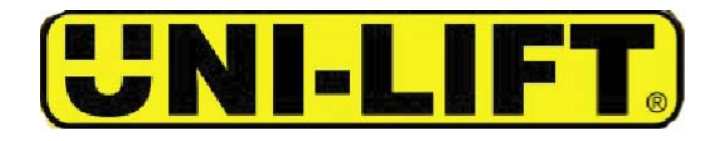

### **STEP 3**

An e-mail is sent to the e-mail address entered on the registration form that allows the activation of the User ID and first time entrance into the account. This needs to be done only once.

YOU NEED TO RETRIEVE THIS EMAIL AND CLICK ON THE LINK THAT IS SENT WITH THE E-MAIL TO GAIN FIRST TIME ACCESS TO THE CONFIGURATOR.

After the first time login you can then go directly to the website and login.

**STEP 4**Enter a name for your project.

Click on the **"Create Button"**

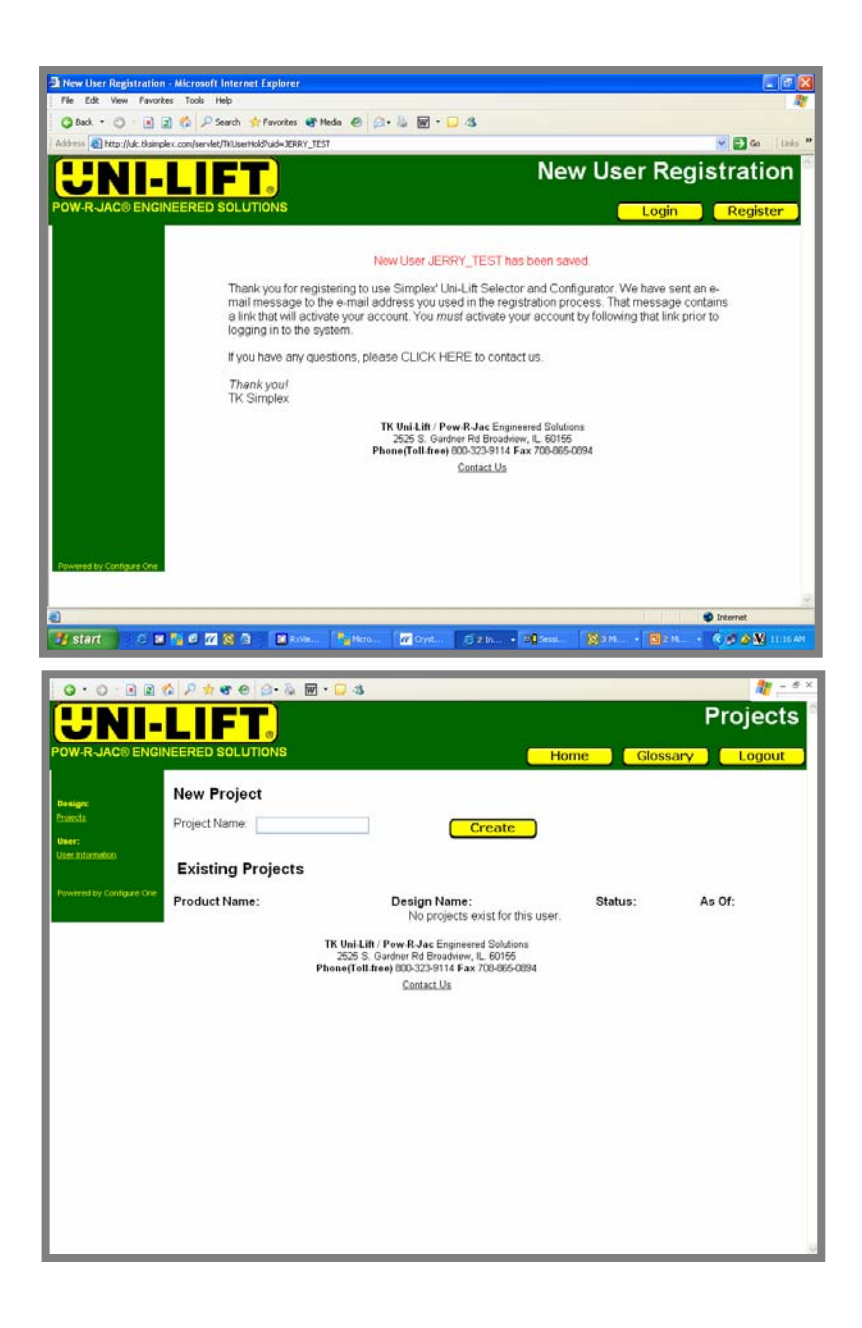

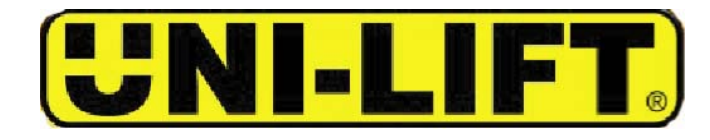

## **STEP 5**

If you have projects in progress you can click on:

- • Edit to change or complete an assigned project.
- $\bullet$  Results to see the completed project (drawings and configuration reports).
- • Delete to remove the project from your list of existing projects. A deleted project cannot be restored.

## **STEP 6**

If you have determined the unit that will fit the application select **"Enter Uni-Lift Model Number Directly".**

To have the configurator assist in the sizing of the actuator select **"Use the Uni-Lift Selector Guide".**

- After you make this selection click on the **"Continue"** button.
- Underlined items in the left hand margin can be used to switch projects & update information at anytime.

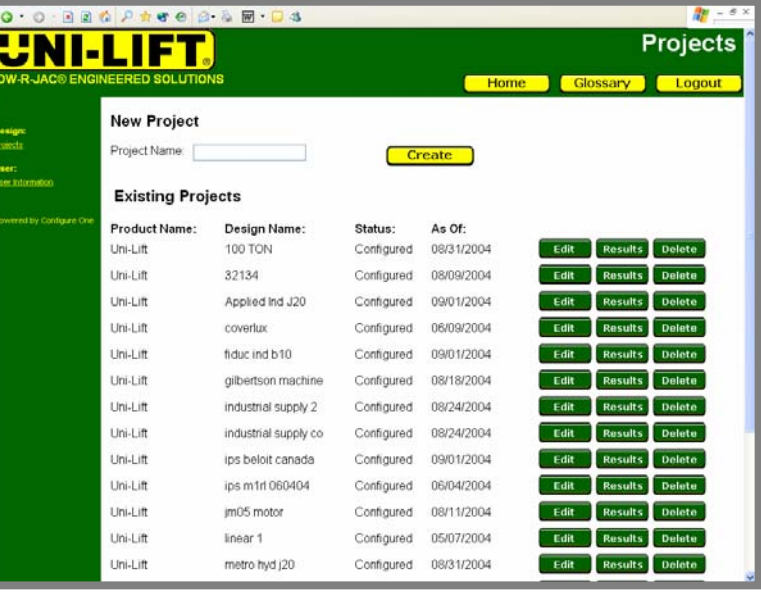

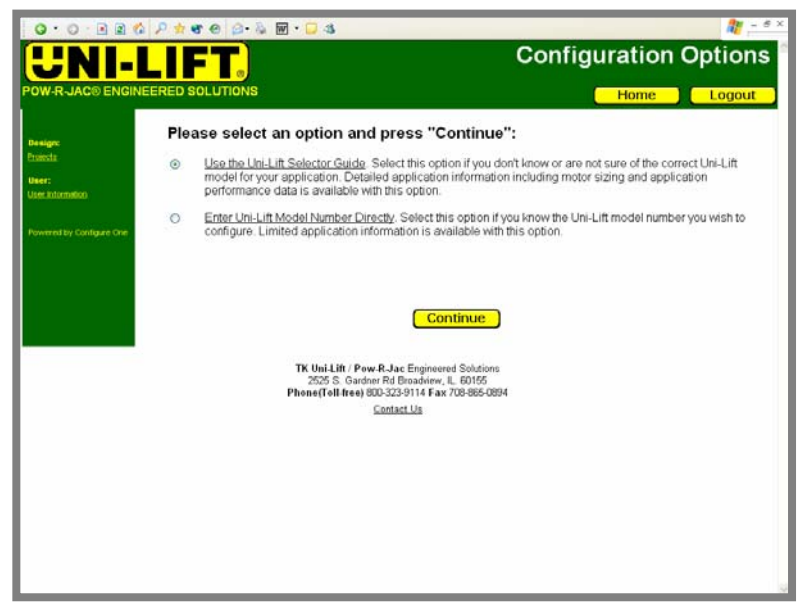

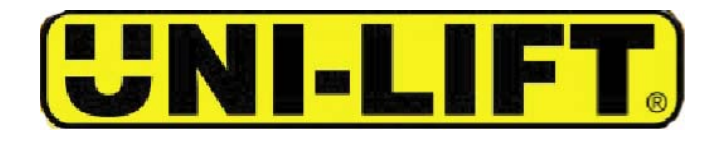

#### ----------------CONFIGURATOR TUTORIAL --

## **STEP 7**

If the model number is already known, it can be directly entered on this screen. This can occur when the selection process has been completed using the catalog or the unit may have been previously purchased.

If the actuator for the application is not known it is advised to use the UniLift Selector Guide.

## **STEP 8**

Select configuration as needed for the application: Upright vs. Inverted vs. Double Clevis (Illustration will change to match selection).

Translating vs. Rotating vs. Keyed

End Configuration

Compression, Tension or Both

Enter Safety Factor Required (The default is 2 :1)

UNDERLINED ITEMS can be clicked on to access a glossary of terms.

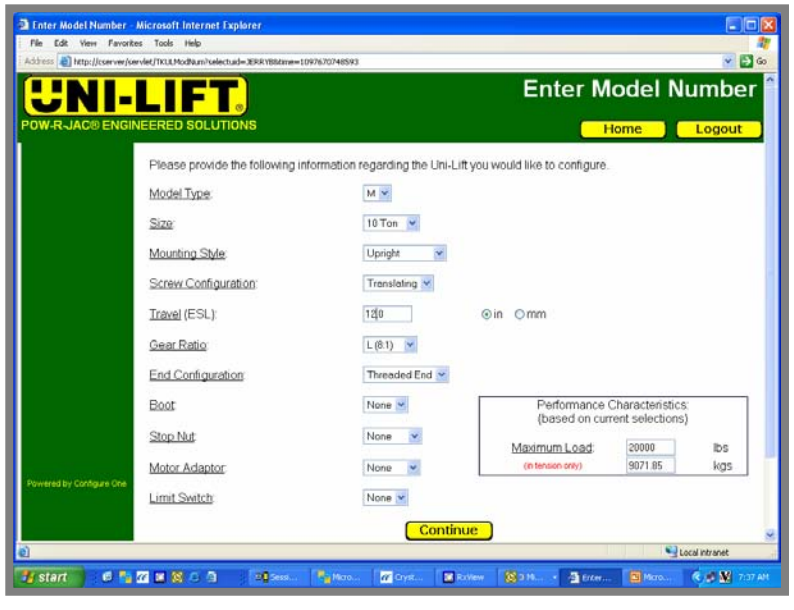

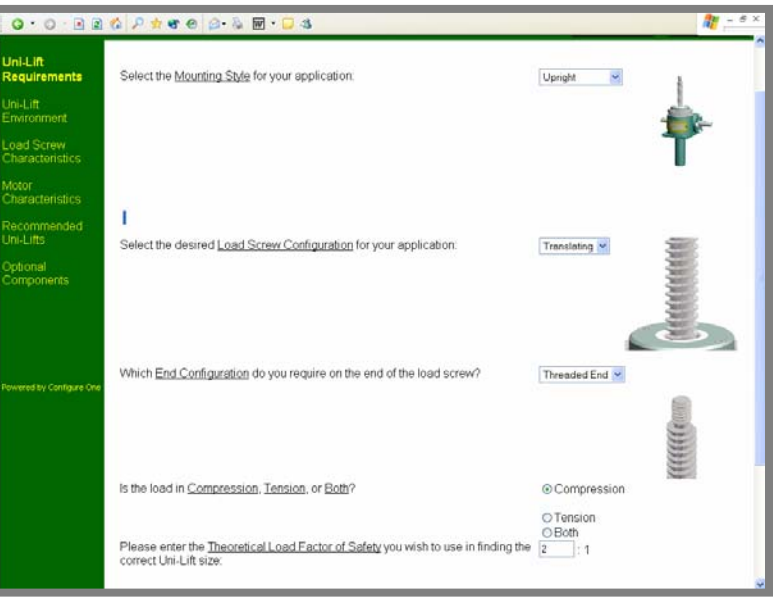

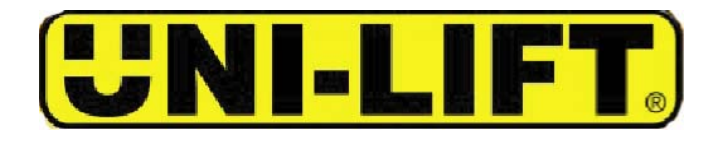

## **STEP 9**

The glossary will pop up when you click on an **underlined** word or phrase and give both a verbal and descriptive explanation of the term selected.

## **STEP 10**

Enter data as required for the application. Number of Lifting points? Total Load?Total System Running Load?

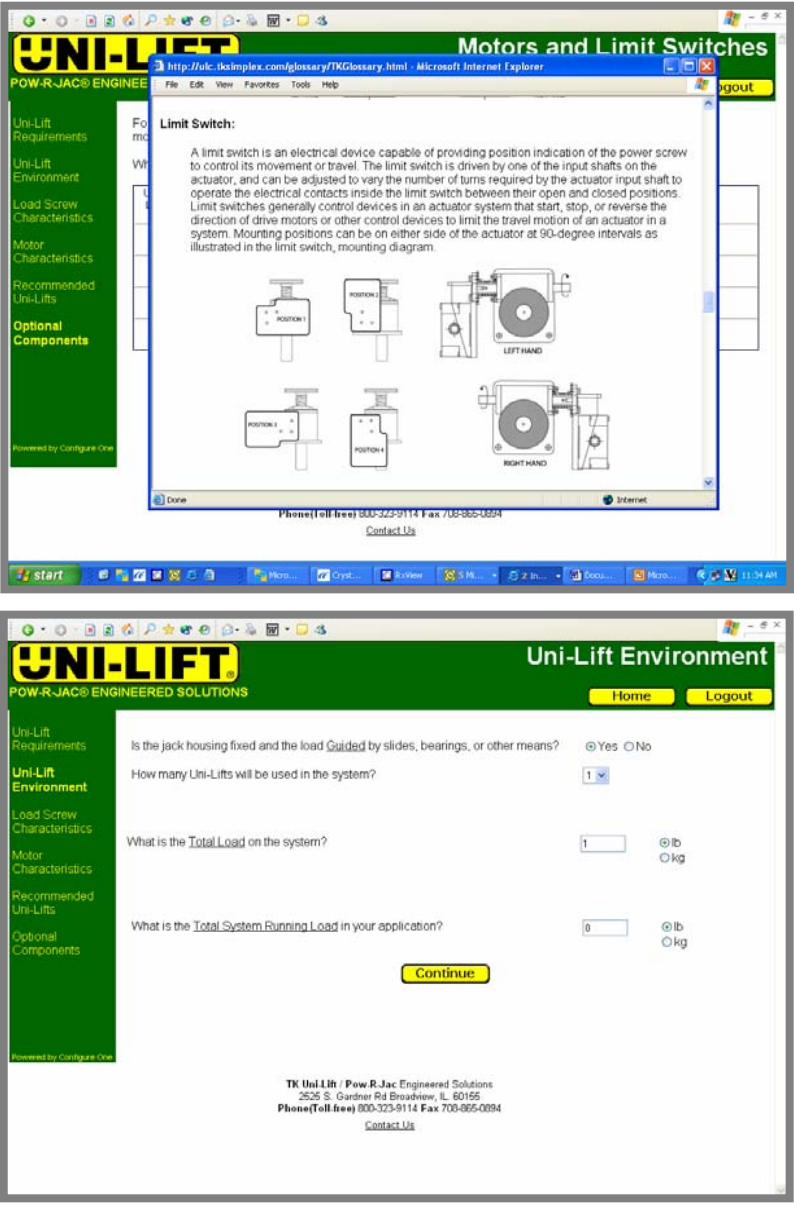

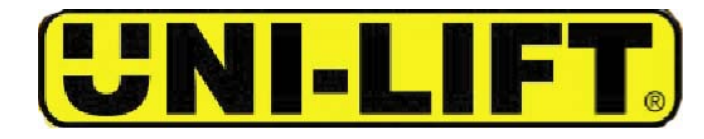

#### ----------------CONFIGURATOR TUTORIAL --

## **STEP 11IF AN UNGUIDED APPLICATION IS SPECIFIED A WARNING WILL APPEAR ON SCREEN:**

"For Unguided Loads, the load MUST be axially loaded only. (No Side Load)"

This is to make the user aware of this requirement. This warning must be acknowledged in order to continue.

## **STEP 12**

If more than one UniLift is being used in the application then the user must answer whether or not the Load is Balanced.

If yes, then the user must enter the Total Load and the Total System Running Load.

If no, then the user must enter the Greatest Load on One Unit and the Total System Running Load.

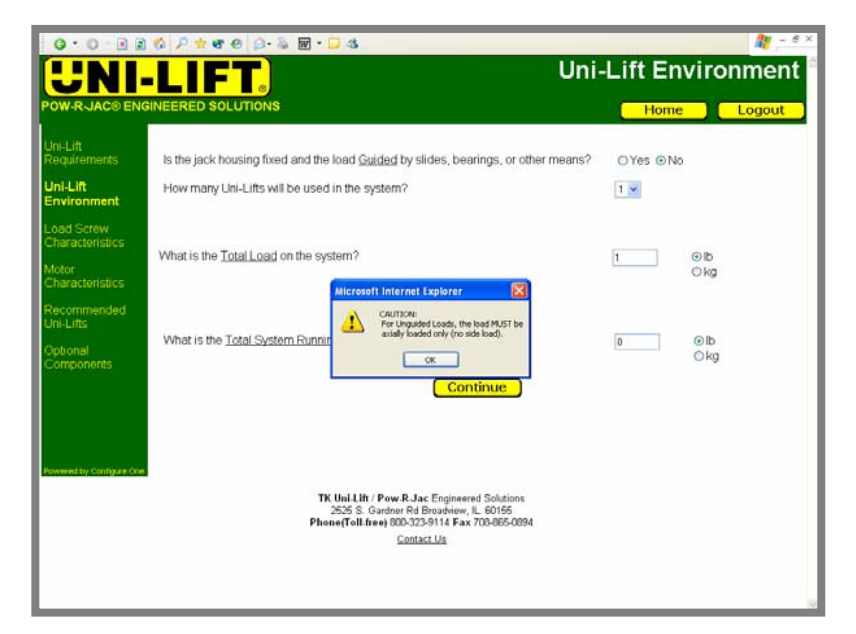

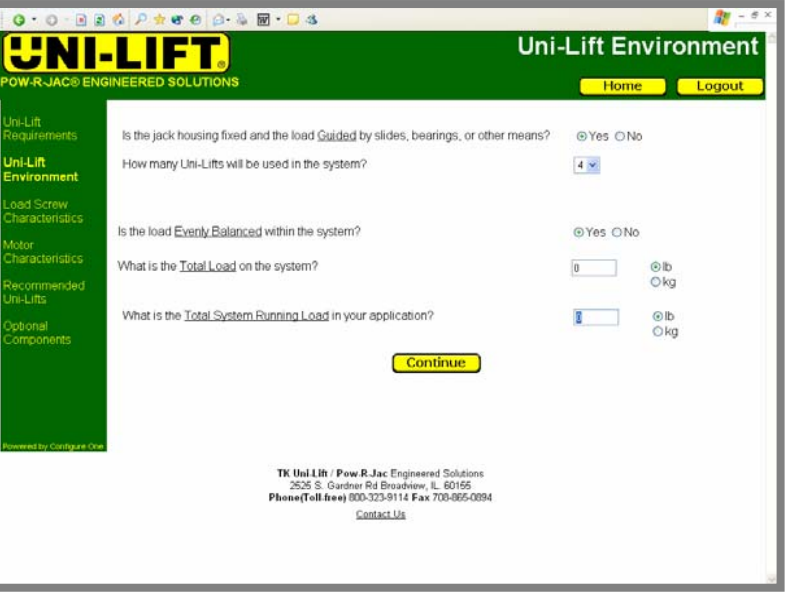

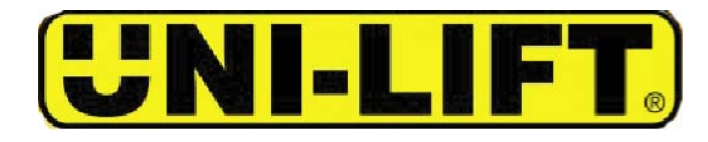

## **STEP 13**

The user needs to enter:

- Travel Distance?
- –Is Miscellaneous Clearance required?
- –Is a Boot required?
- –Is a Stop Nut required?
- –Slenderness Ratio required?

## **STEP 14**

Motor characteristics need to be entered:

- –Cycles & Speed?
- –Reducer requirements?
- –Ambient Temperature?

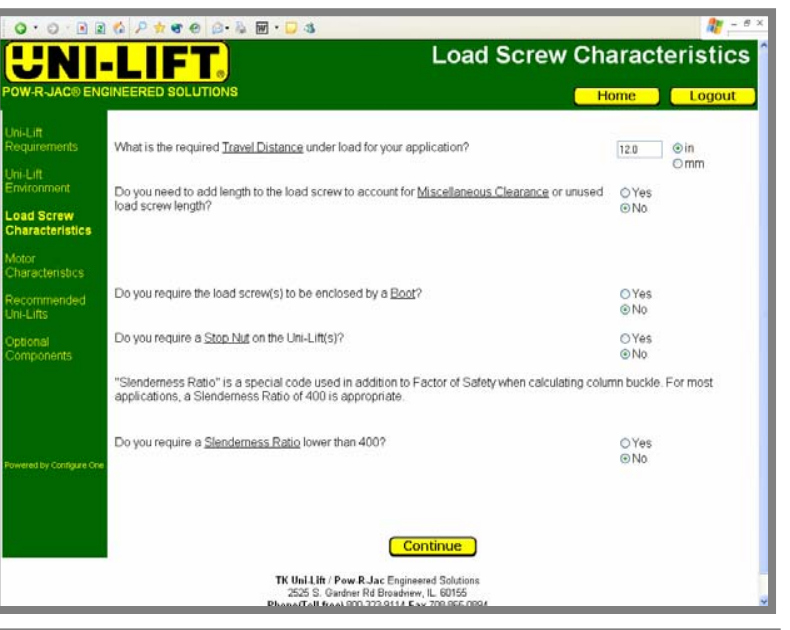

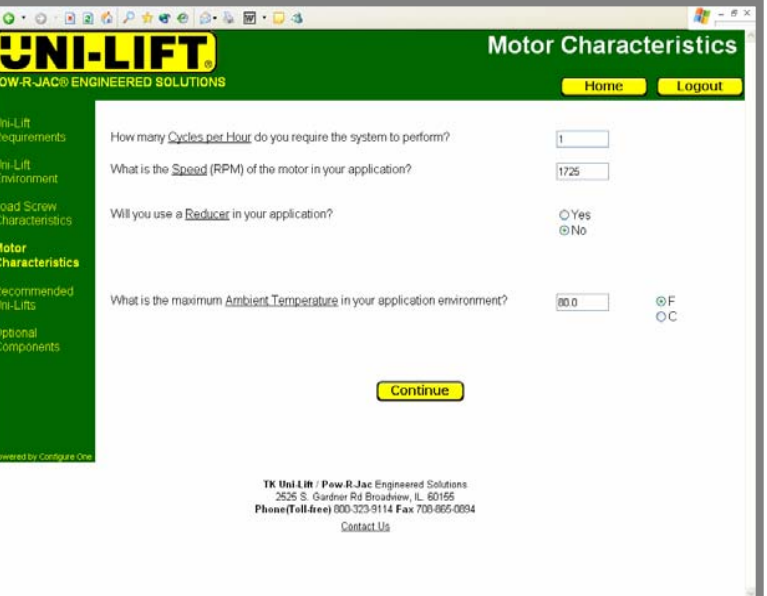

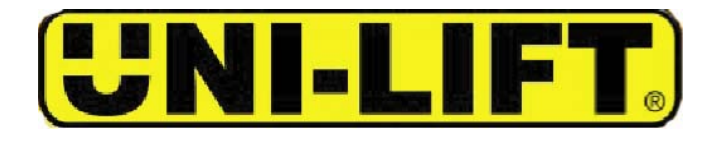

## **STEP 15**

- From this screen, units can be compared, selected, or more can be displayed. Any of the units that are shown can be used in the application, but if the user would like a larger selection, the "**More**" button can be selected and the configurator will show all the available units that can be used for this application.
- Any column can be sorted by selecting the header for that column ascending or descending order.
- Units can be compared by checking the units to be compared in the "**Compare**" column and clicking on the compare button.
- If any information on this screen appears in RED, then the help button must be selected to determine where there is an error in data entry or application information.
- Once a unit is selected then the "**Continue"** button is checked.

## **STEP 16**

The user is then given the opportunity to add a motor adapter and a limit switch to his application.

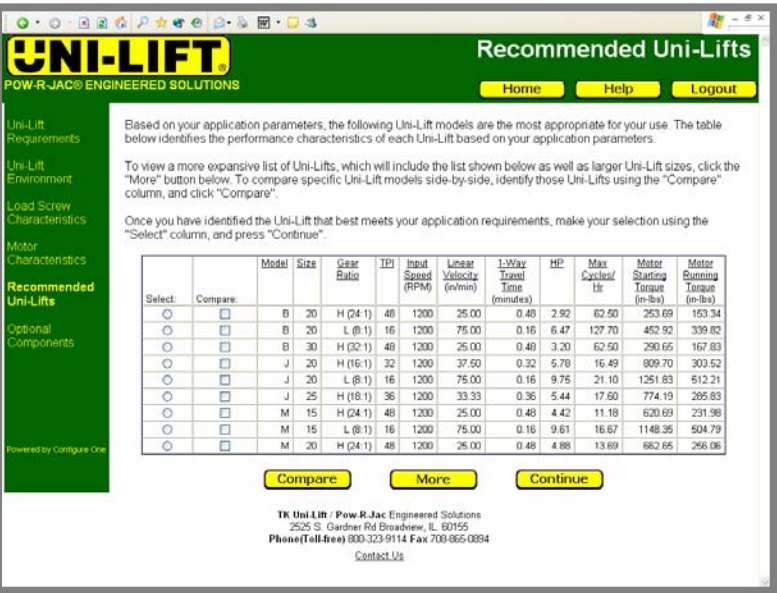

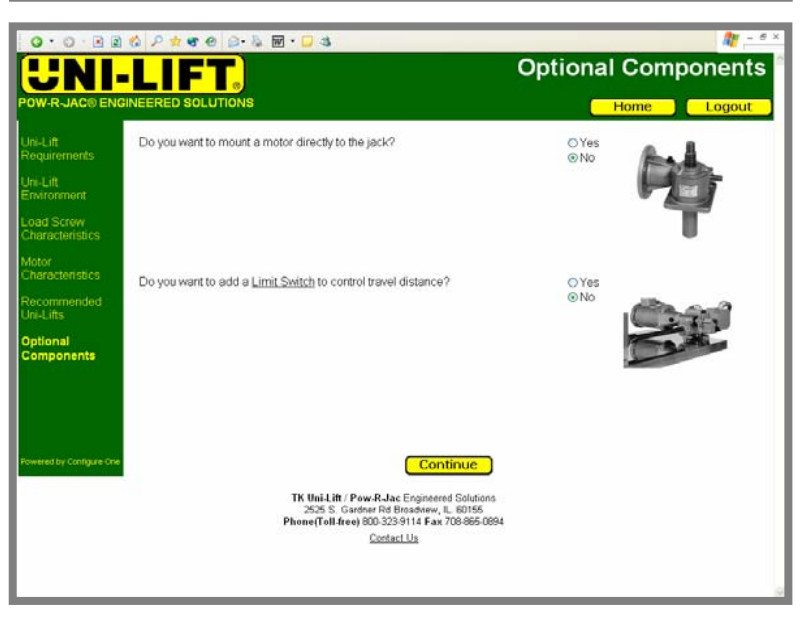

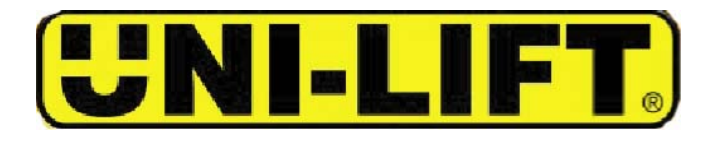

## **STEP 17**

When a motor adapter and/or a limit switch is selected the user is then given the opportunity to locate these items on the actuator.

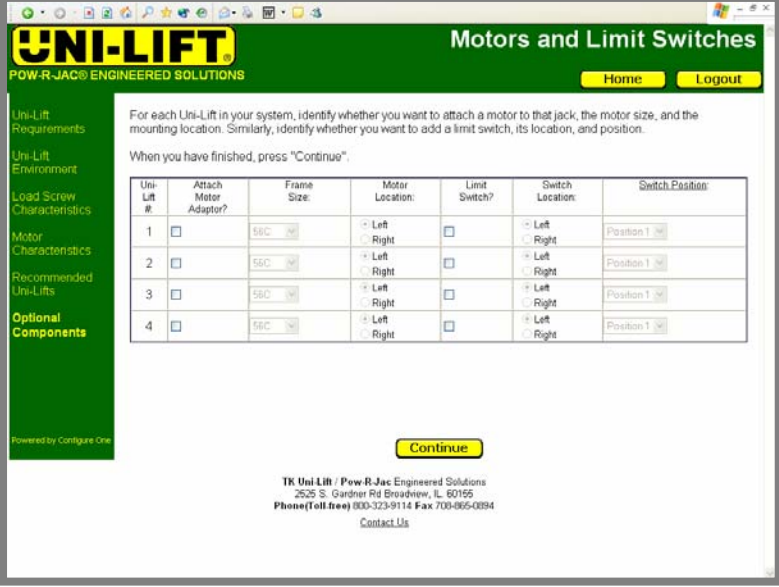

## **STEP 18**

- At this point, the configurator is checking the database for the jack that was selected in order to create a drawing.
- During this time the Configuration Report can be reviewed.
- Also, the user can be notified by e-mail when the drawing is complete.
- Normally it takes a few minutes to create a drawing.

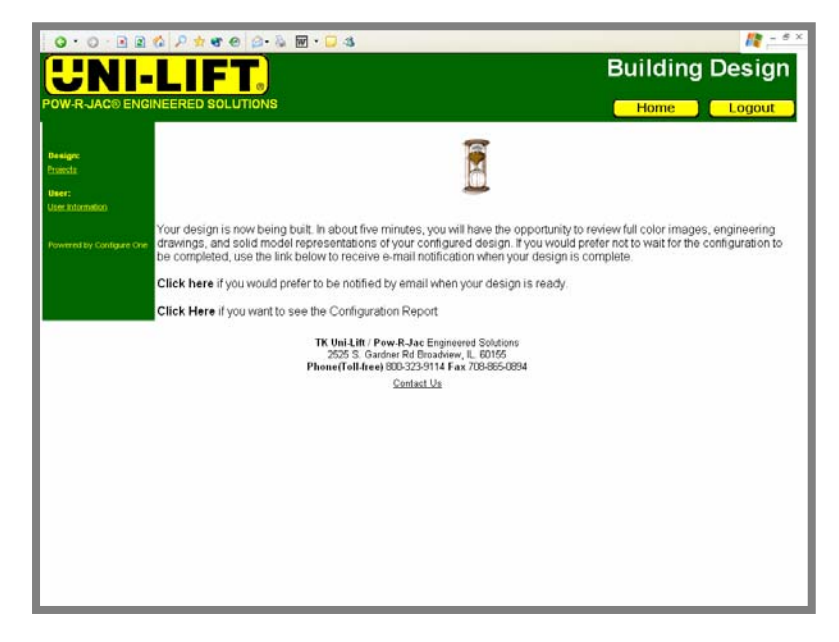

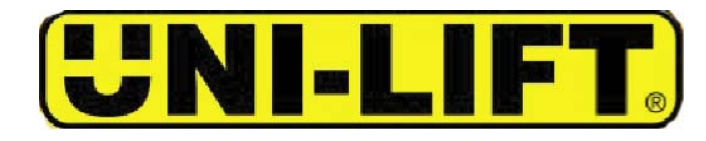

## **STEP 19**

This is an image of the jack that was created. From this page the top level drawing can be accessed, the results can be e-mailed to a customer, the current project can be edited, other projects can be opened and edited, or a configuration report can be accessed.

The user can request a quotation from this page.

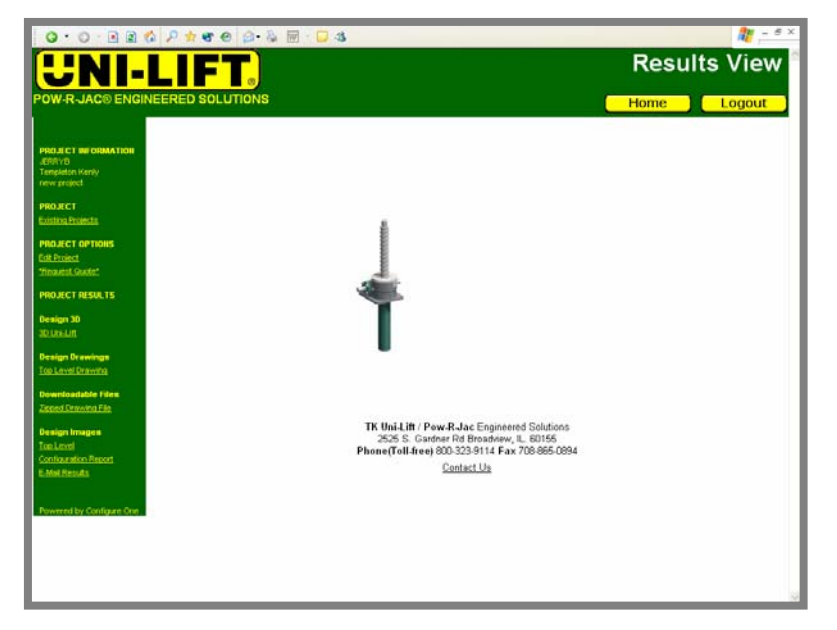

# $0.0.116$   $\rho$   $p$  or  $e$   $p$   $h$   $m$   $n$ 都 **Results View Top Level Drawing** dealogeobis CONDINE HOURS

## **STEP 20**

- This is a dimensional drawing that is created by the configurator.
- This drawing can be zipped and e-mailed to a customer.
- Drawings are available in as a .dxf file from the configurator.

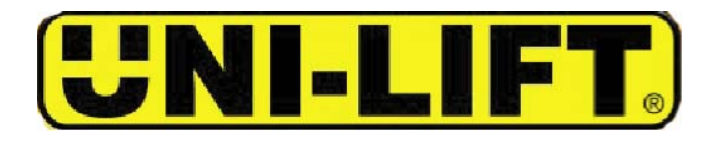

## **STEP 21**

It is possible to e-mail information from the Results View by clicking on the "E-mail results" button and the above screen will appear.

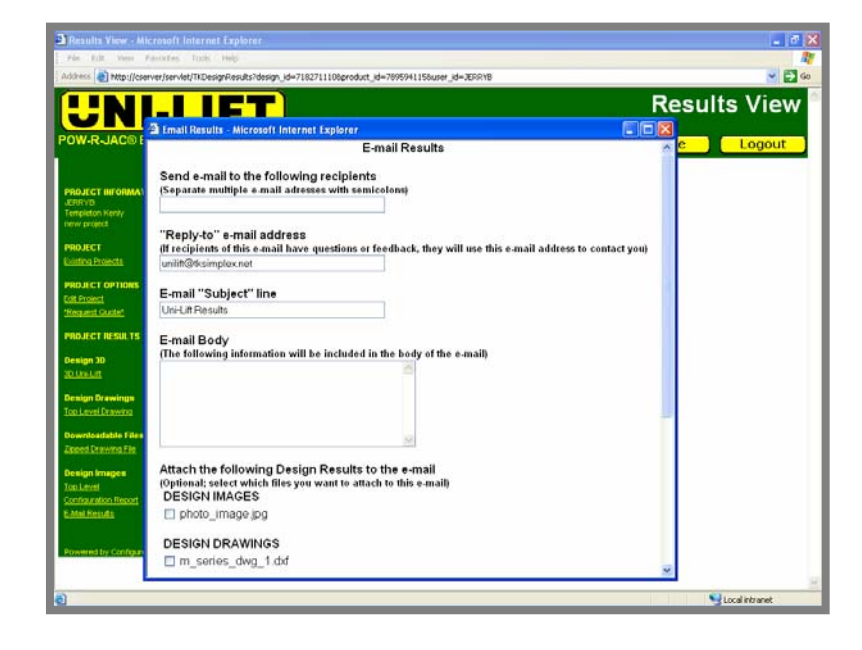